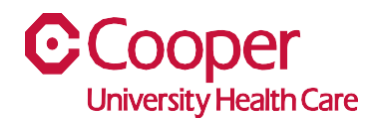

## **TIP SHEET** Add a New Contractor

## **Purpose:** *Enter information to add a new contractor.*

This tipsheet is available to a manager when adding a new contractor.

## **Workflow**

1. Starting from the Cooper Homepage – Human Resources, select Add a New Contactor found under the Application Links.

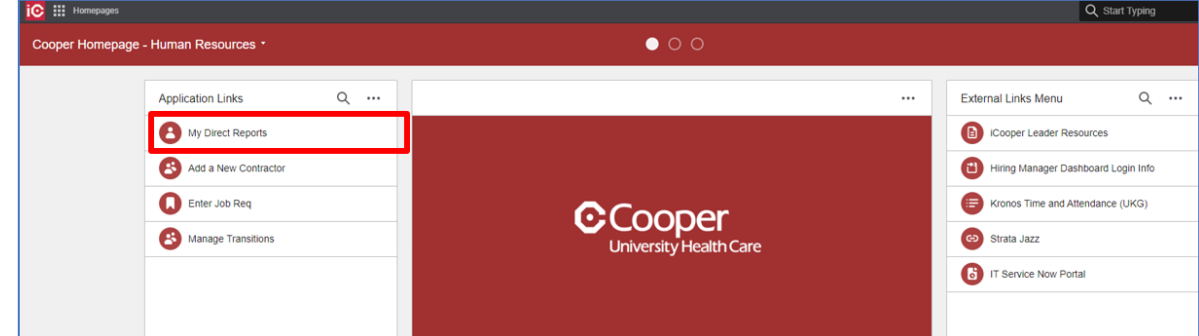

2. Managers can access the Add Contractor action anywhere they can see a listing of their Resources (Employees) as well as from the My Staff menu under the Manager menu.

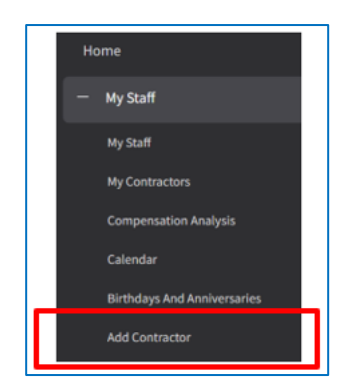

3. Likewise, Administrative Assistants who have been granted access to process this action on behalf of their manager can access this option under the Employee menu.

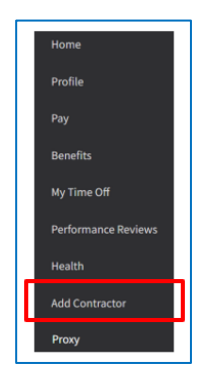

4. Complete the Add Contactor page. A red asterisk indicates a required field.

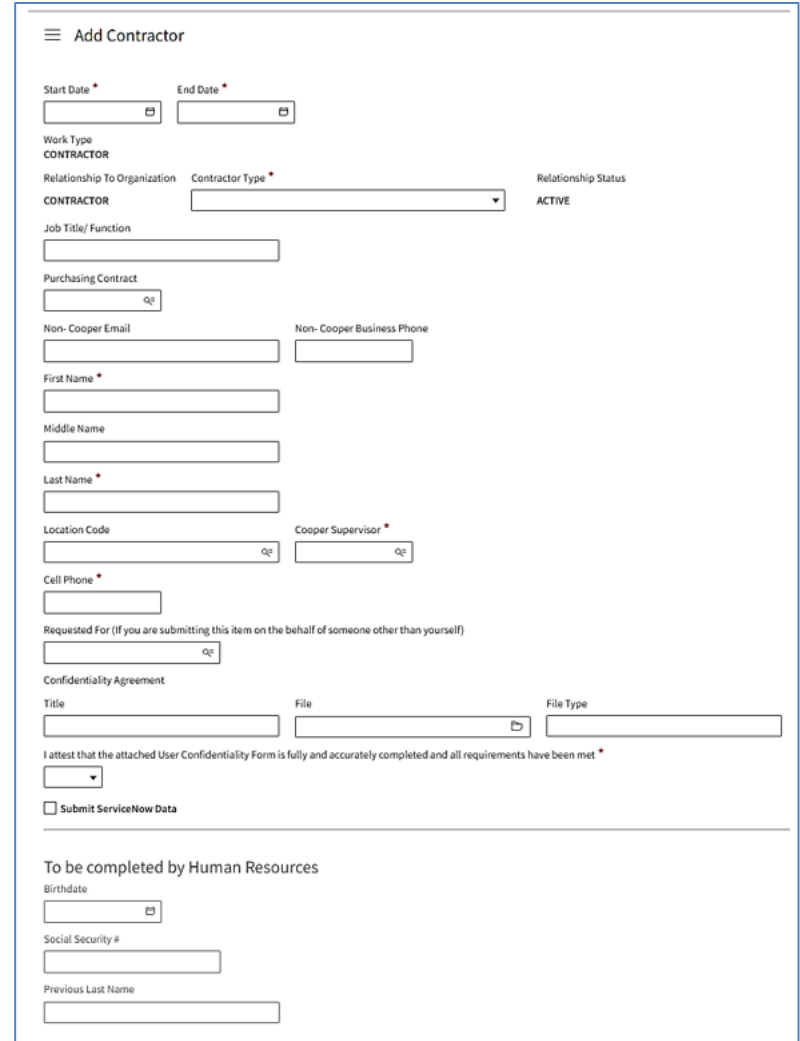

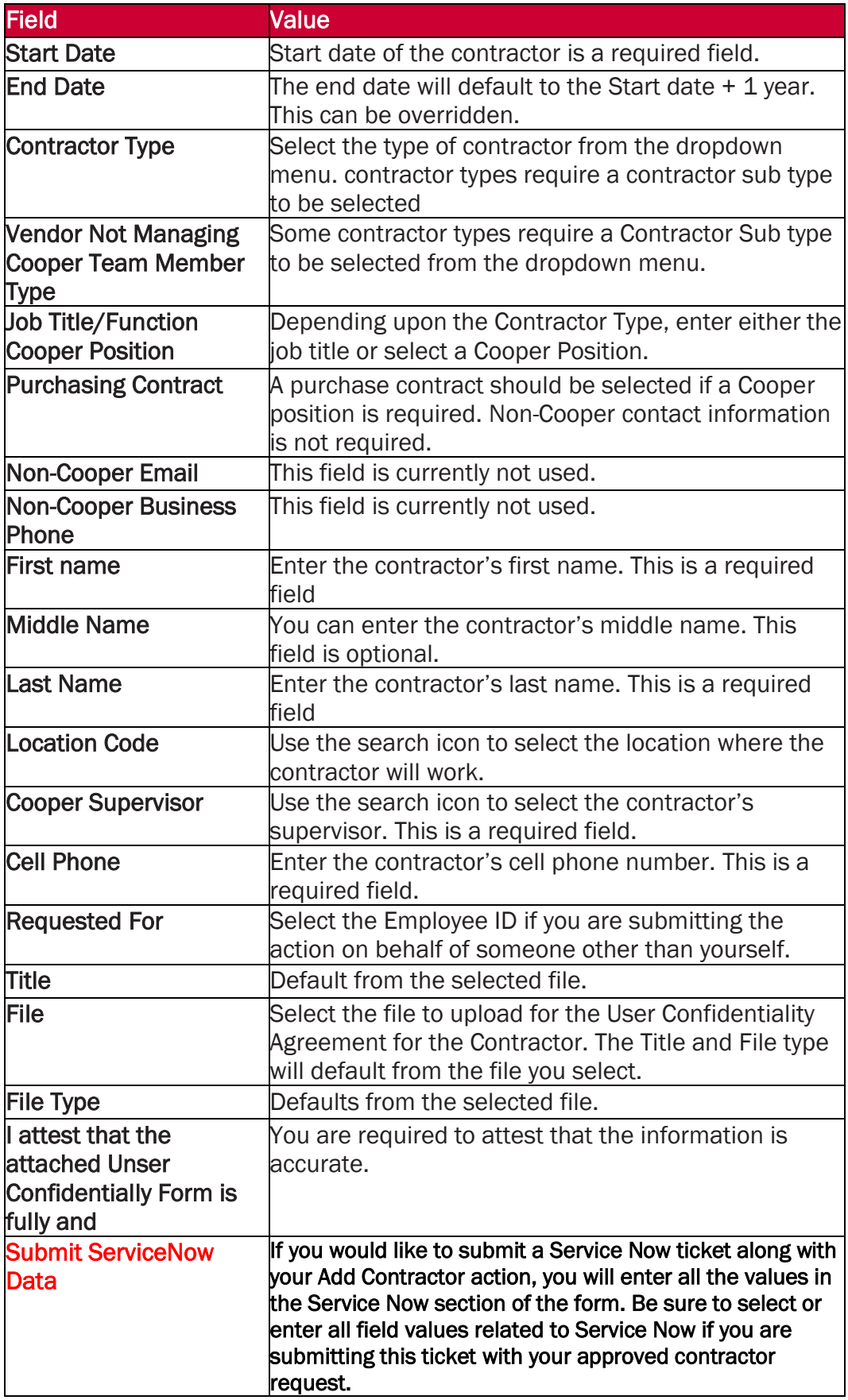

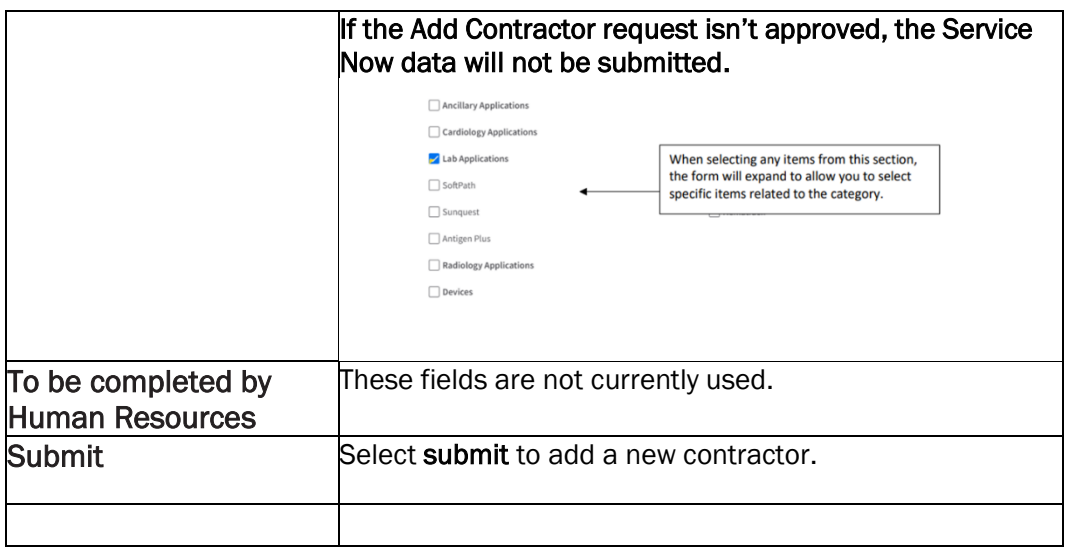

5. Once the request is submitted, it may go through an approval review before the Contractor is added to the system and the optional Service Now ticket is processed.

## a. Approvals can be by contractor type:

- b. Temp Agency Staff require an SVP approval followed by Talent Acquisition. If no SVP is found, Temp Agency Staff will approve.
- c. Vendor Managing Cooper Team Members require approval by Talent Acquisition. Travel Nurse require approval by Nursing Travel Nursing.
- d. All other Contractor Types are auto approved.
- 6. To see a listing of Contractors assigned to your Supervisor Code (Managers only), click on the 'My Contractors' link under the Manager menu.

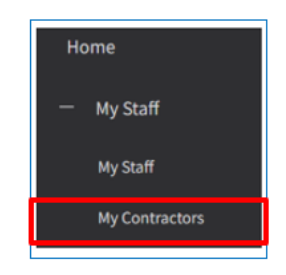

7. The list will display the GHR assigned Employee number as well as the Start and End dates from the Add Contractor form. You will receive a notification once a contractor nears their End Date. If you select a Contractor from the list, you will see options to either Extend Contractor or Terminate Contractor once they have completed their term with Cooper.

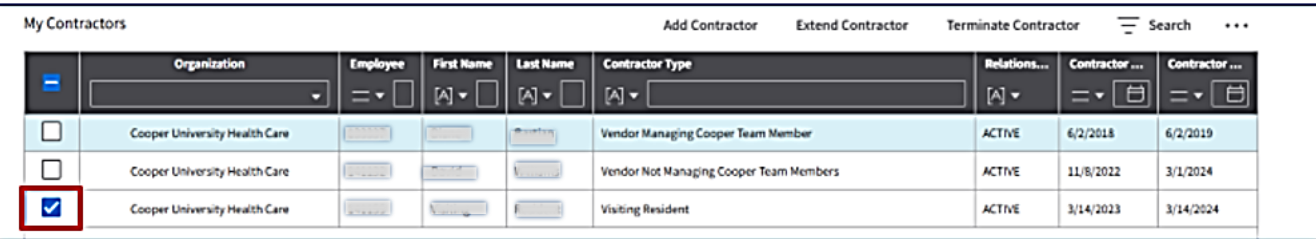

You have successfully added a contractor.